# **Levelező kliens program beállítása**

*(..…@felsonyek.hu)* 

**A sikeres beállítás után nem kell a webmail.felsonyek.hu oldalra belépni a levelek letöltéséhez, valamint küldéséhez, elég a kliensprogramot használni.** 

## **I. Automatikus beállítás**

A felsonyek.hu email címekhez három féle levelezőklienst lehet automatikusan beállítani: Microsoft Outlook 2000; Microsoft Outlook Express; Mac Mail.app

Mindhárom program esetében ugyanúgy kell eljárni.

#### **A beállítás lépései:**

**1.** megnyitni az következő linket: **webmail.felsonyek.hu** oldalra**,** majd a kért adatok megadása után belépni.

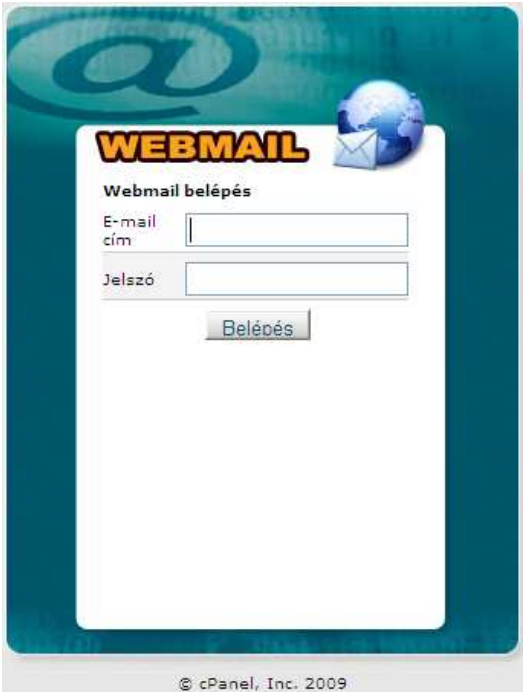

**2. Sikeres belépés után az alábbi ablak jelenik meg:** 

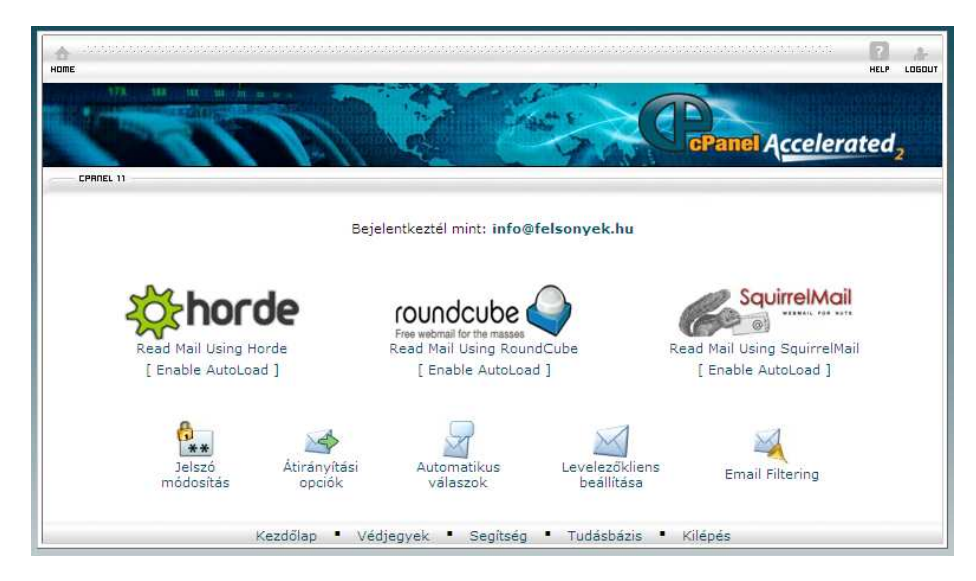

A beállítást a "Levelezőkliens beállítása" ikonra kattintva tehetjük meg.

# **3. A használni kívánt program kiválasztása:**

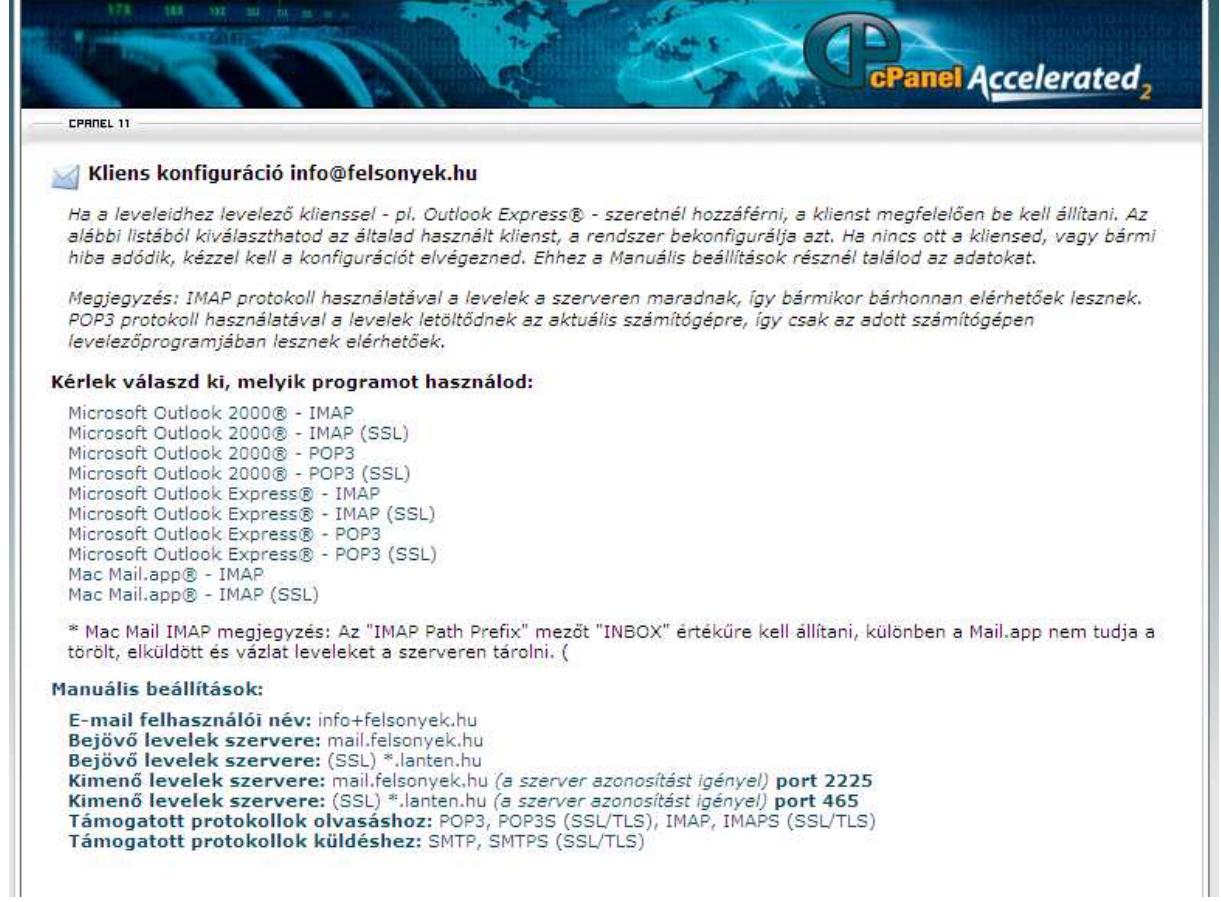

A program kiválasztása után követni kell az utasításokat és a levelező kliens program automatikusan beállítódik.

# **II. kézi beállítás**

(outlook express)

### **1. Program elindítása:**

- Start menü / programok / outlook express

**2.** A program elindulása után felül az **Eszközök** menüben válasszuk a **Fiókok…**

menüpontot.

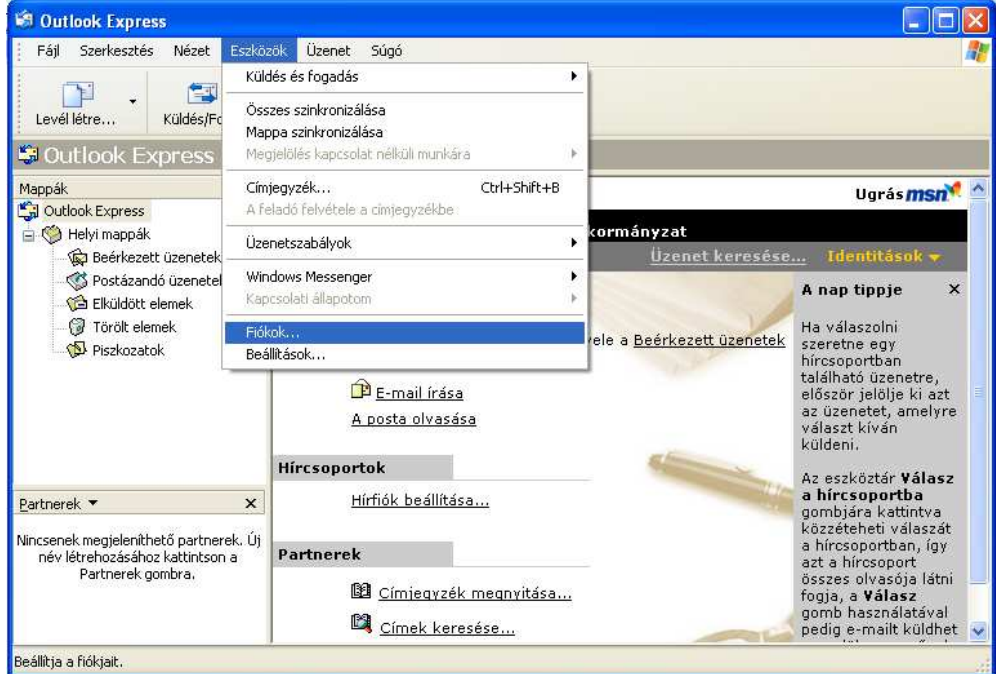

**3.** A **Hozzáadás** gombon válasszuk a **Levelezés…** menüpontot.

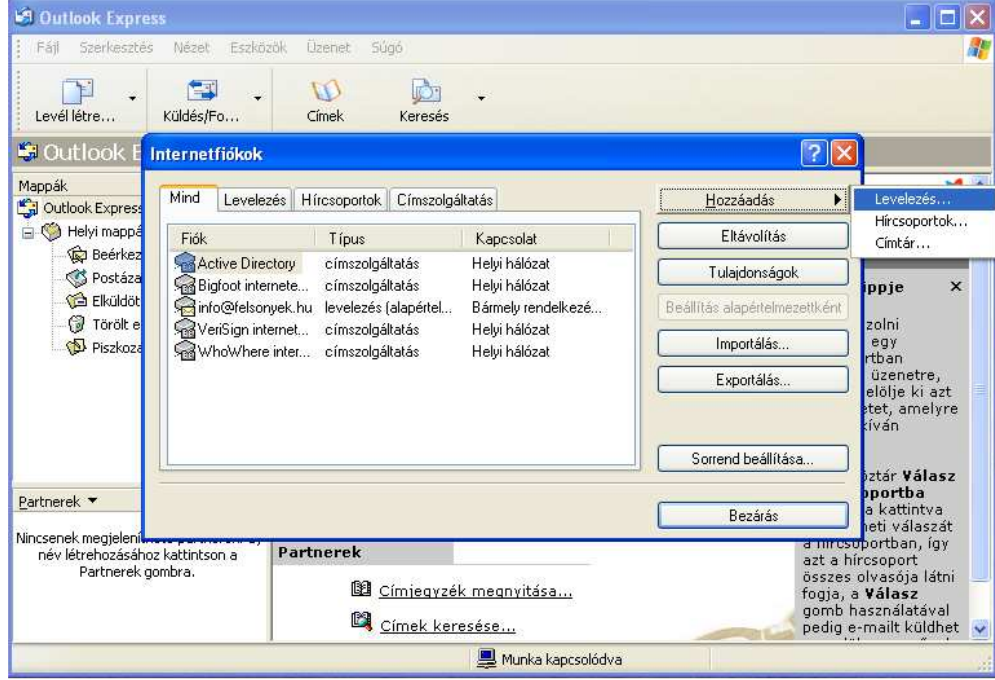

**4.** Név megadása.

Első lépésként adja meg a nevét, ide bármit beírhat.

Gyakorlatilag ugyanúgy értelmezendő, mint a postai borítékra

írandó feladó. Ezt a nevet fogják feladóként látni azok, akik Öntől e-mailt kapnak.

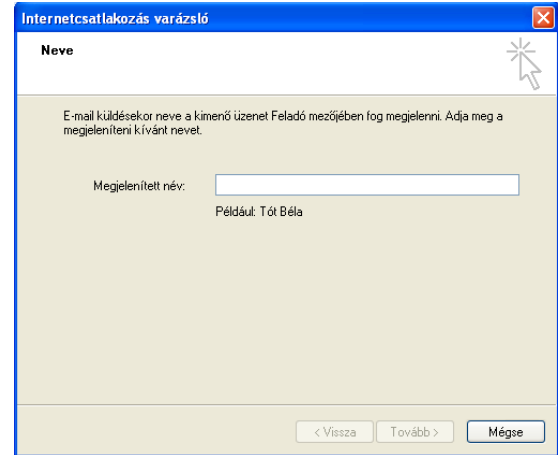

**5.** email cím megadása

Ezután a program az e-mail címét kéri. Az e-mail cím a következőképpen nézhet ki: - *valami*@felsonyek.hu

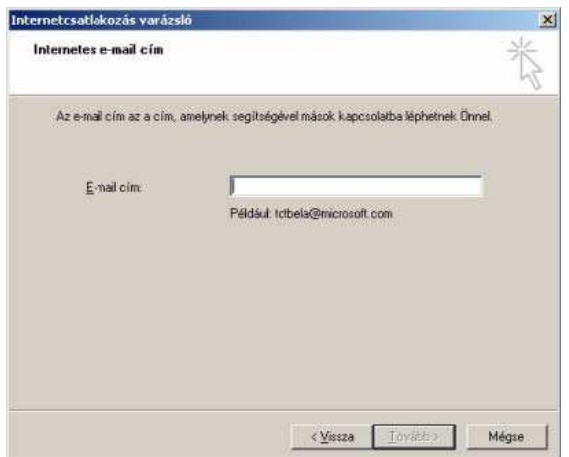

#### **6.** email kiszolgálók

A következő lépésben a levelezési kiszolgáló típusát és nevét kell megadnia. A fenti legördülő menüben a POP3 legyen kiválasztva.

Beérkező levelek kiszolgálója: **mail.felsonyek.hu** 

Kimenő levelek kiszolgálója: **mail.felsonyek.hu** 

**7.** Fióknév és jelszó megadása

**Fióknév:** a teljes email cím.

**Jelszó:** a kapott vagy létrehozott jelszó.

Az ablakban látható Bejelentkezés biztonságos jelszó hitelesítés használatával opciót ne válassza ki!

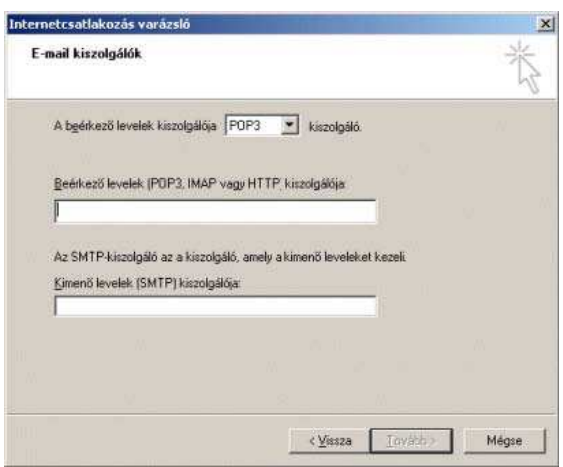

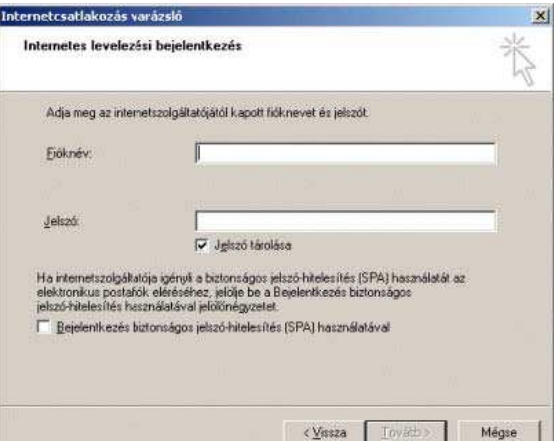

### **8.** Befejezés

A postafiók varázsló végére érkeztünk. A befejezés gombra kattintva elmentésre kerülnek a beállítások.

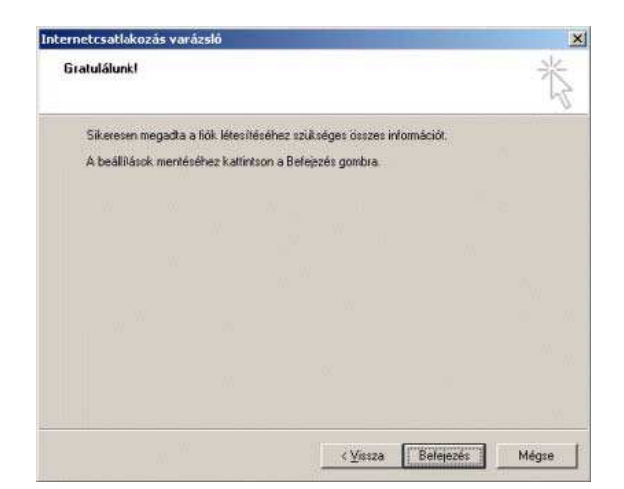

### **9.** További beállítások

A beállítások még nem tökéletesek. Kattintson jobb oldalon a **Tulajdonságok** gombra.

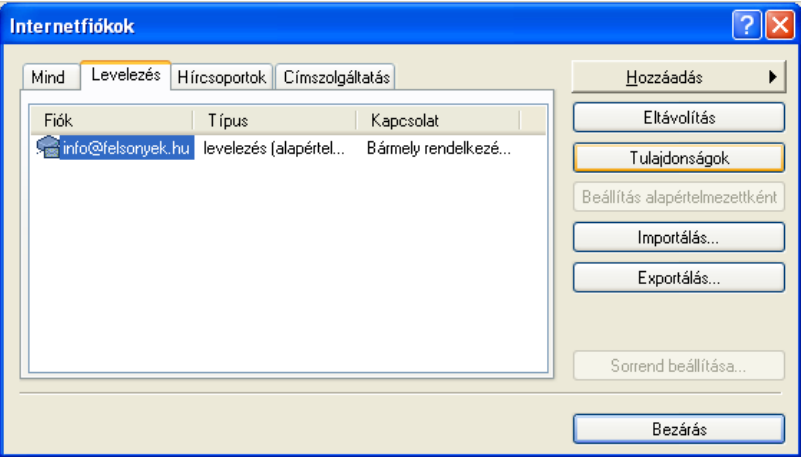

#### **10.** Kiszolgálók

A tulajdonságok oldal **Kiszolgálók** lapfülén "A kiszolgáló hitelesítést **igényel"** jelölőnégyzetet jelölje be.

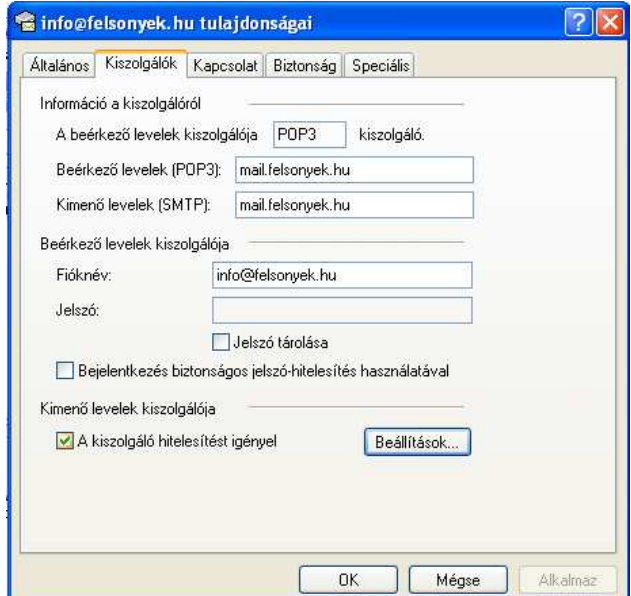

### **11.** Speciális

A **Speciális** lapfülön a következő érékek szerepeljenek:

## **Kiszolgáló portok értékei:**

Kimenő levelek(SMTP): **2225**

Beérkező levelek(POP3): **110** 

#### **A jelölőnégyzeteket üresen kell hagyni.**

A lap alján található **Alkalmaz** gombra kattintva menthetők el a beállítások és ezzel használatra kész a levelezőprogramunk.

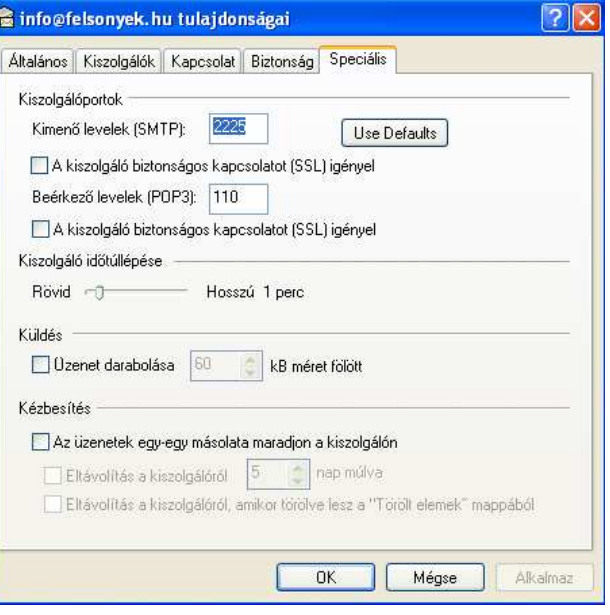